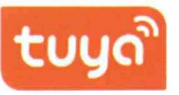

## WATERPROOF LOW-POWER VIDEO DOORBELL

### Quick Start Guide

\* Please read it carefully before using the product

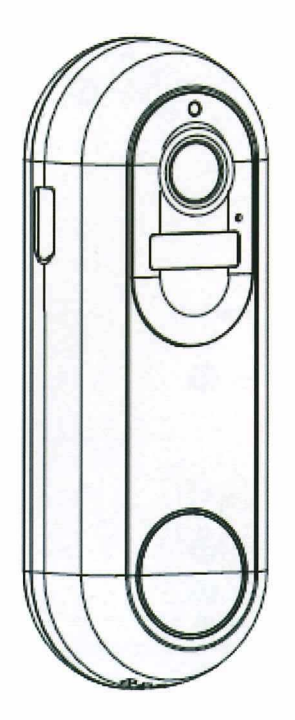

# **Package List**

Please check and make sure the camera (here in after referred to as "The Equipment") is in good condition and all below parts are included after opened the package.

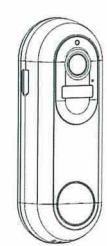

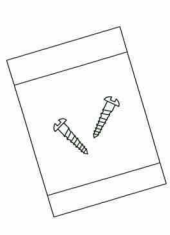

**Security Screw** 

Equipment (including Mounting Bracket)

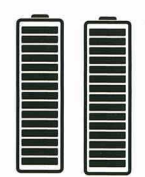

Two 21700 Battery

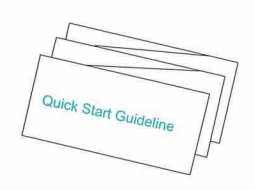

**Quick Start Guide** 

## **Product Description**

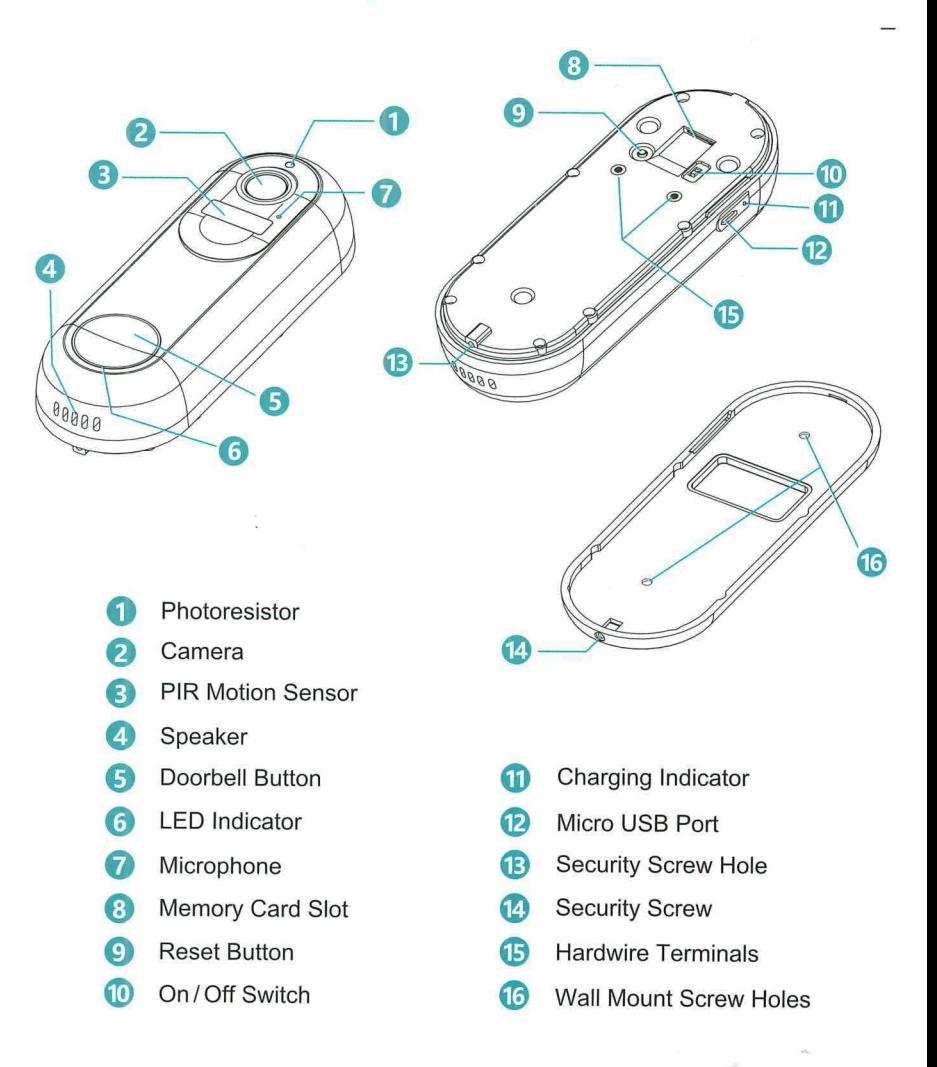

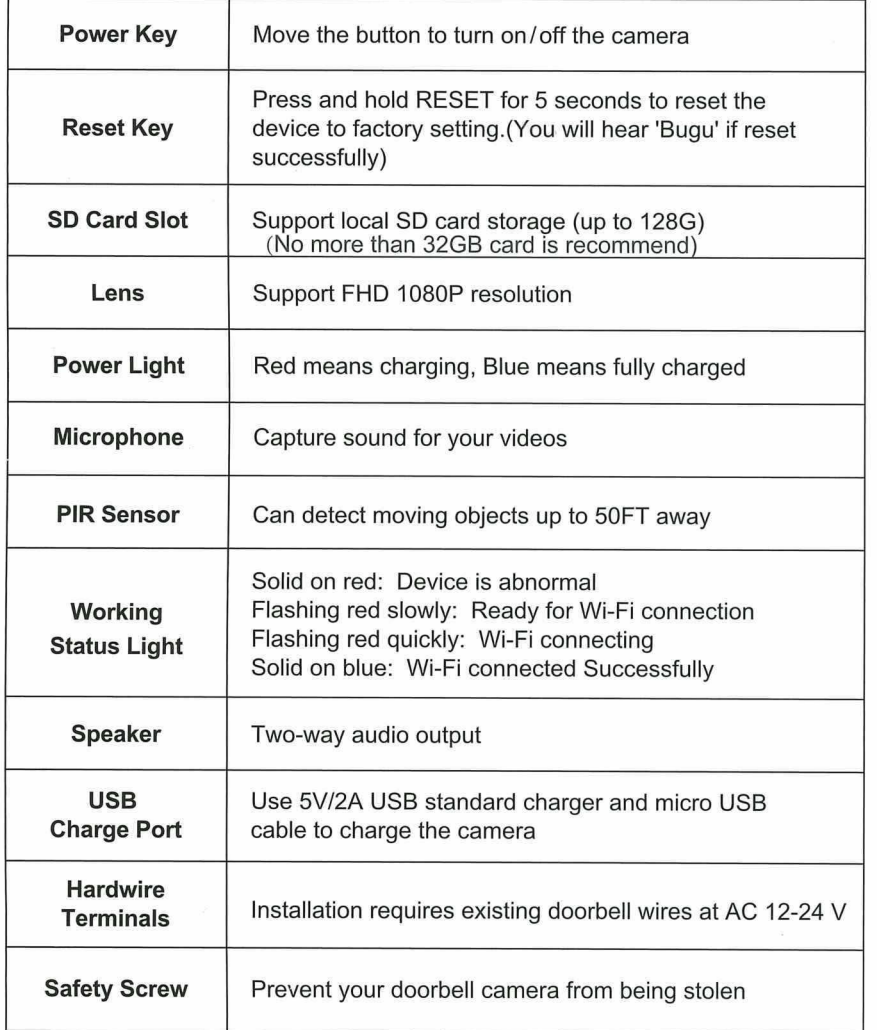

## Mounting the camera to the wall

#### **NOTE**

In order to obtain the best product performance and avoid unnecessary environmental disturbances, please pay attention to the following during the installation OO CD *(f) V)*

- Do not install the product nearly to the heat sources, such as outdoor units of air conditioners, kitchen exhausts, etc.
- Make sure there are no reflections within 5 feet (1.5 meters) of the PIR sensor, otherwise it will interfere with the normal function of the sensor.
- Try to avoid installing the product on the side of a lively road. Frequent pedestrians and vehicles will keep waking up the camera, resulting in frequent alarm messages and extremely fast power consumption.
- Do not install the product very far from the router, the product needs a good WI-FI signal to work properly.

#### **Extra Tools You need needed:**

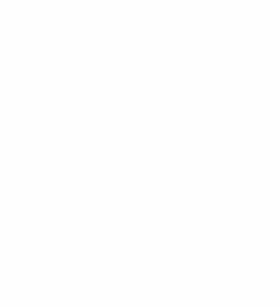

**Power drill** 

 $0<sub>2</sub>$ 

 $\overline{01}$ 

#### Step 1:

Select the location where you need to install the camera, take the camera and the phone to the location, and use the "Installation Guide" in the application to diagnose the network and determine whether the WI-FI signal at the location is good. It is recommended to install the camera in a location with good WI-FI signal for smooth camera operation.

#### Step 2:

Use Power Drill . Secure the camera bracket to the wall, 4 feet off the ground (1.2m) is recommended, snap the camera into the bracket and secure the camera with safety screws.

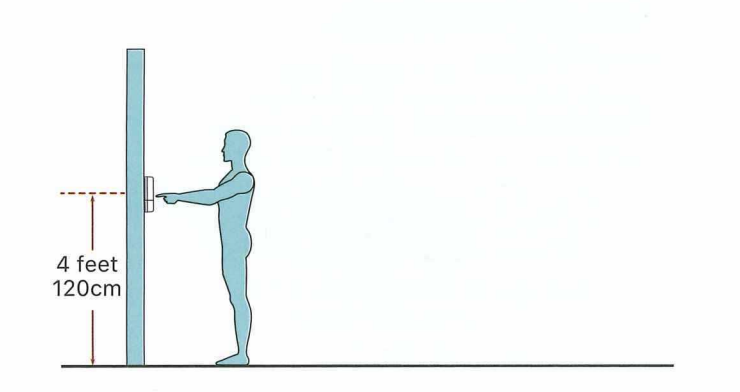

#### 1. HARDWIRED INSTALLATION (OPTINONAL)

To replace your existing doorbell and mechanical chime, please follow below installation steps:

Shut off the master circuit breaker in your house.

#### Bypass your indoor chime with provided jumper.

In most cases, the existing doorbell circuit looks similar to the image below. Remove the cover of the indoor chime and loosen the "FRONT" and "TRANS" terminal screws. Use the provided jumper to connect the two terminals, and replace the chime cover.

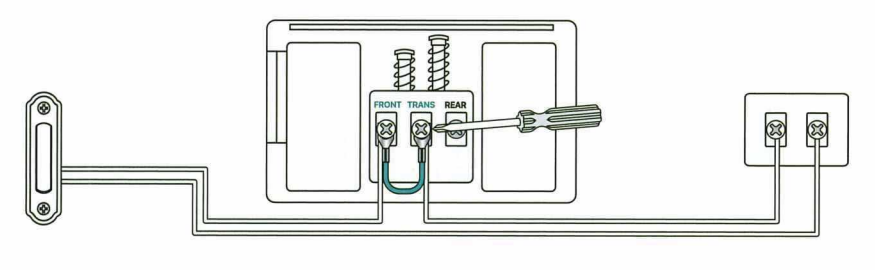

**Existing** Doorbell Button

**Existing Mechanical Chime** 

**Doorbell Transformer** 

03

#### Replace your existing doorbell.

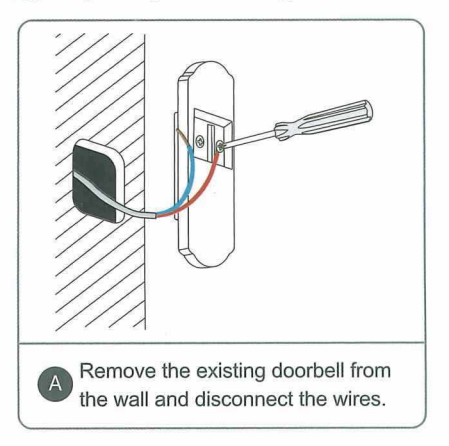

Mount the bracket on the wall with

provided screw set or adhesive tape.

 $\overline{c}$ 

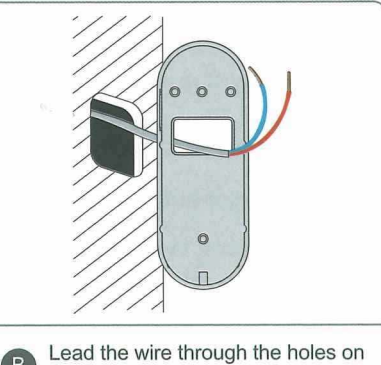

 $(B)$ the bracket before mounting.

> The cable order doesn't matter.

Attach the wires to the terminals.

Wire extension kits are optional.

 $\circ$ 

 $\bigcap$ 

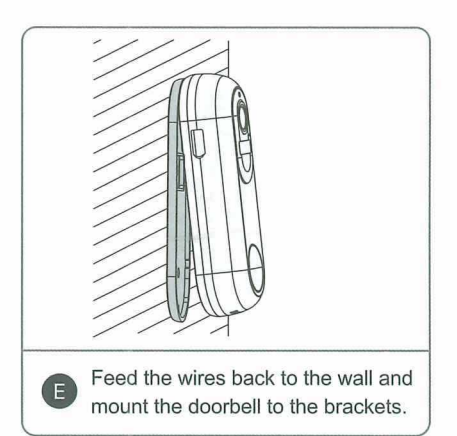

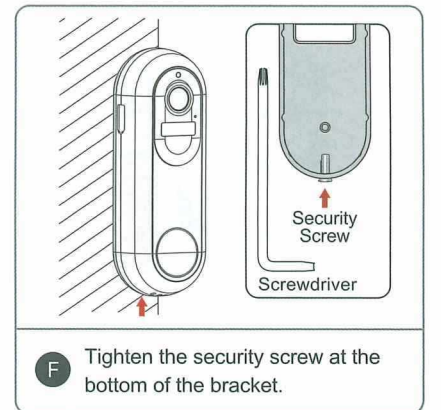

4 Restore power at the breaker, and your doorbell is ready for use.

06

#### **2. WIRELESS INSTALLATION**

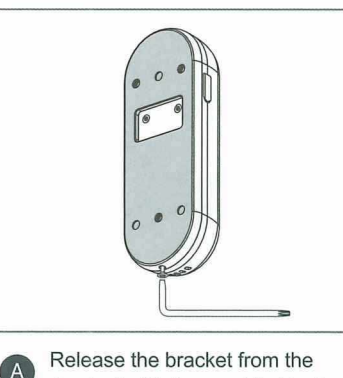

doorbell with the provided tool.

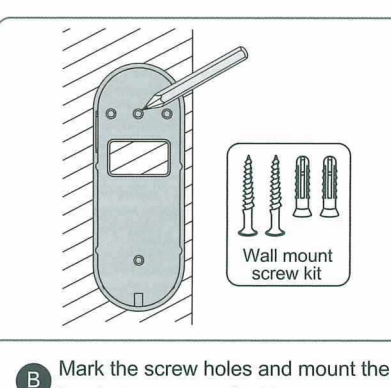

Mark the screw holes and mount the bracket on your wall with screws.

05

巴

Wall mount screw kit

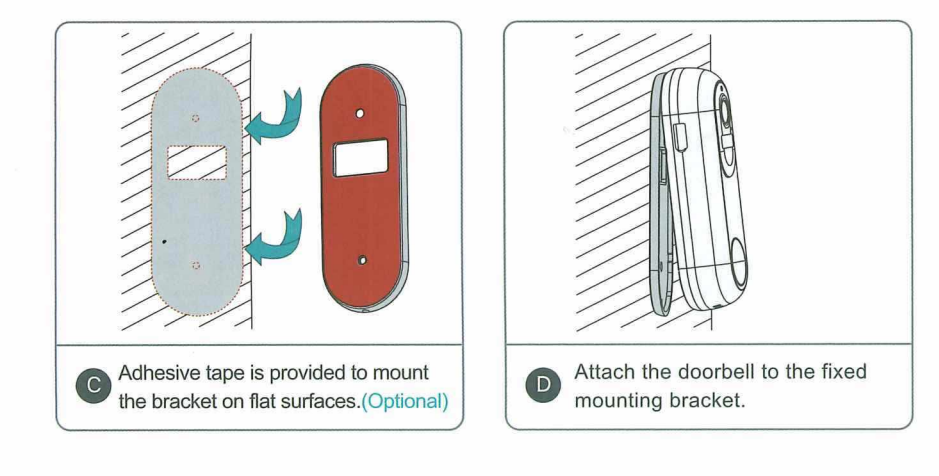

## **Equipment Connection**

1. You can download the TuyaSmart app by searching for TuyaSmart in your app store or by scanning the following QRcode.

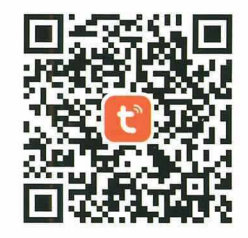

#### 2. Registration, login, and password reset

1. Open the Tuya Smart app and tap Sign Up. In the User Agreement and Privacy Policy dialog box, carefully read the privacy policy and agreement and tap Agree to go to the account registration page.

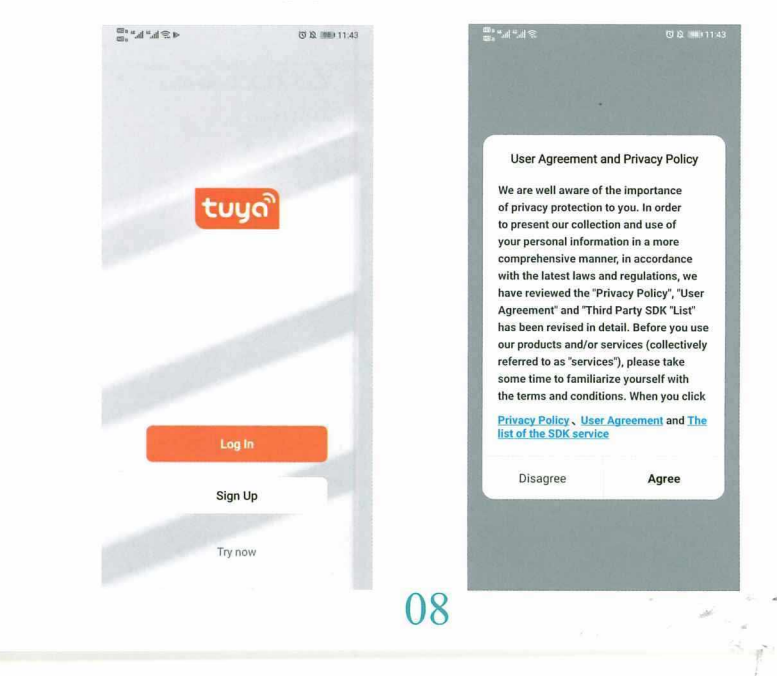

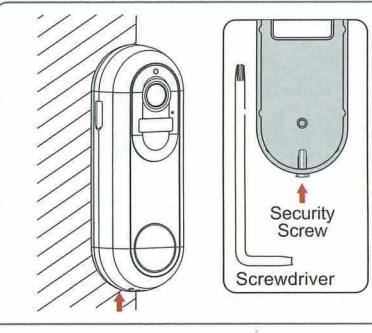

 $\epsilon$ 

Œ

Tighten the security screw at the bottom of the bracket.

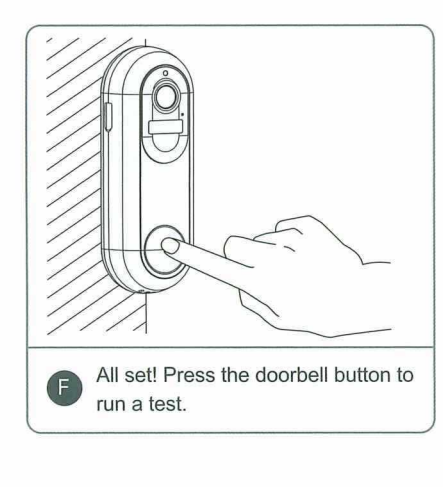

- 2. Enter your mobile phone number or email address and tap Get Verification Code. The country or region on the registration page is the same as that you set in the mobile phone. You can also manually change the country or region before registration.
- 3. On the Enter Verification Codepage, enter the verification code. On the Set Password page, set the password as perinstructions and tap Done.

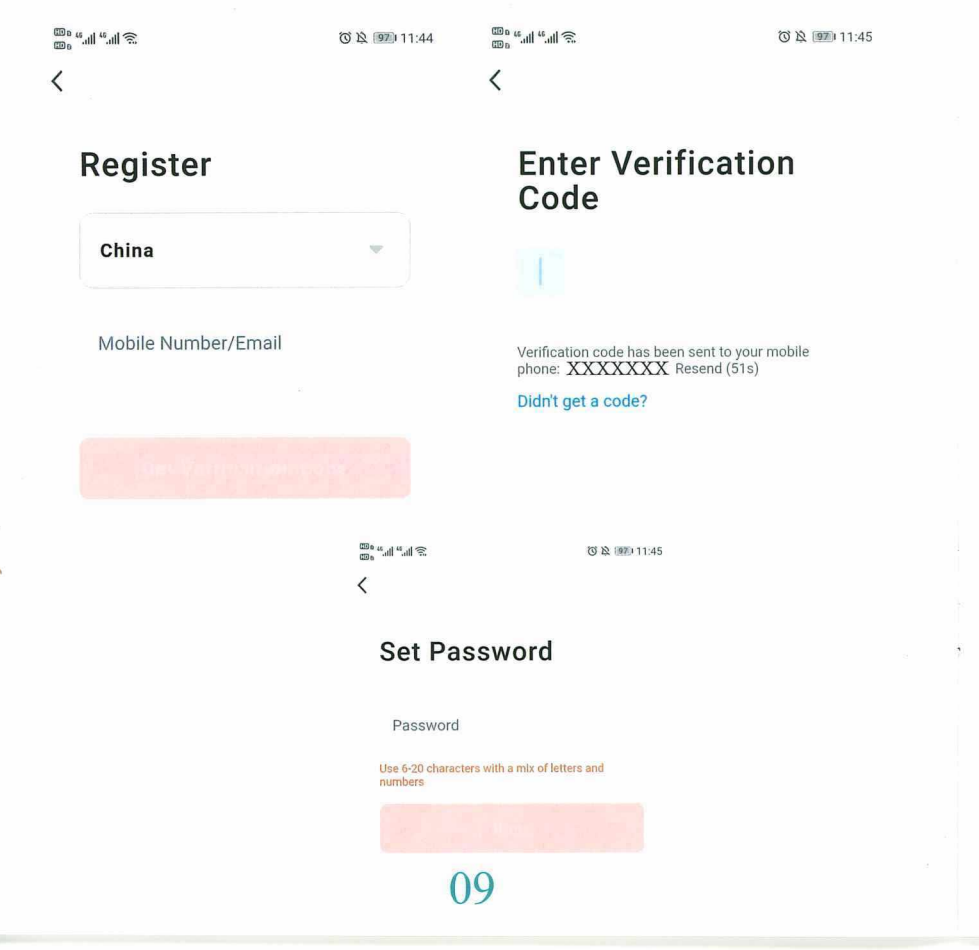

#### 3. Log in with your app account

1. Open the TuyaSmart app. If you have registered an account of TuyaSmart app, tap Log In. In the User Agreement and Privacy Policy dialog box, carefully read the privacy policy and agreement and tap Agree to go to the login page.

2. Check the country or region on the login page. The system automatically identifies your current country or region. You can also manually select a country or region.

3. Enter your registered mobile phone number or email address, enter the password, and then tap LogIn.

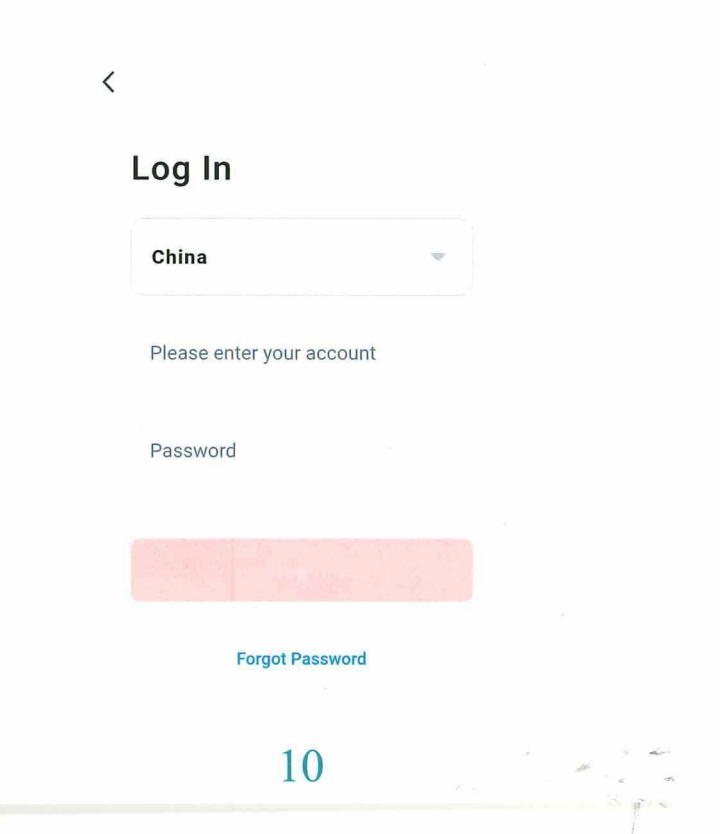

#### 4. Reset password

If you forget your login password, you can reset the password based on the following process:

1. On the Log In page, tap Forgot Password.

2. On the page that appears, check the country or region.

The system automatically identifies the current country or region where you reside. You can also manually select a country or region. If your account is registered with a mobile phone number, the country or region must be the same as the one you selected during registration.

3. Enter your registered mobile phone number or email address and tap **Get Verification Code.** 

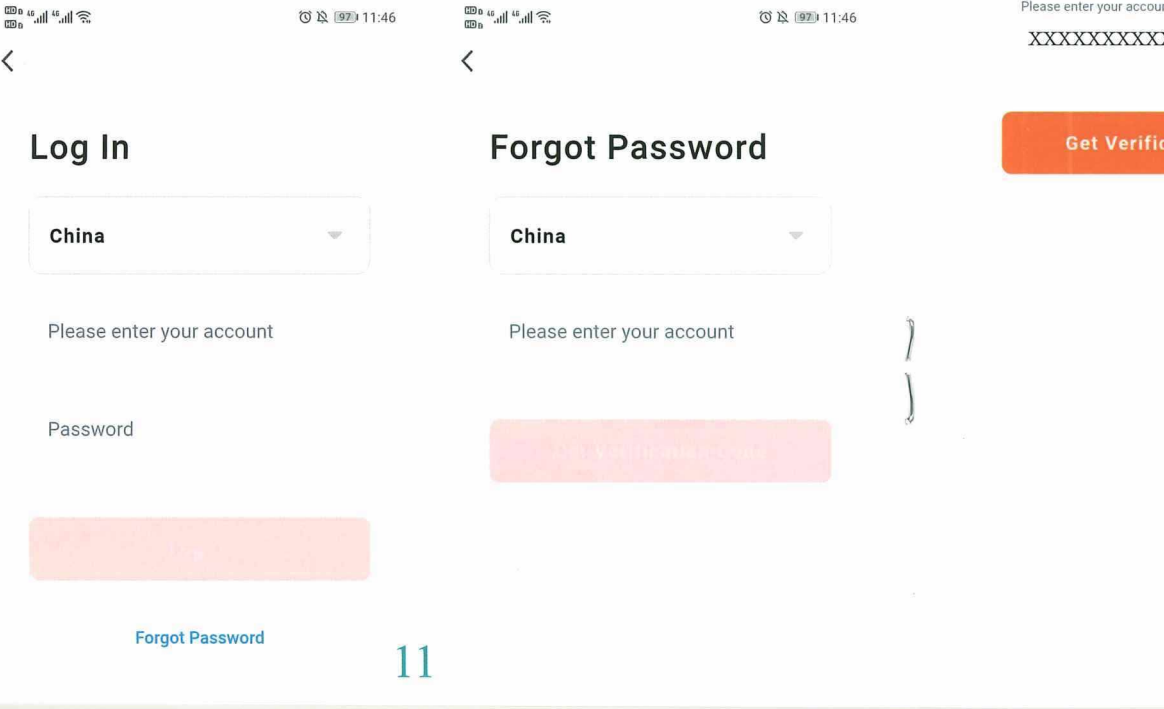

 $\widehat{\mathbb{D}}^{\mathfrak{a}}$  and  $\widehat{\mathbb{G}}^{\mathfrak{a}}$  and  $\widehat{\mathbb{G}}^{\mathfrak{a}}$ ◎ ☆ 97 11:47 T & 97 11:47 く

4. On the Enter Verification Code page, enter the verification code.

### **Forgot Password**

 $\langle$ 

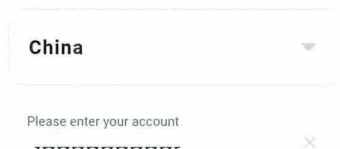

 $\overline{X}$ 

ation Code

### **Enter Verification** Code

Verification code has been sent to your mobile phone: 86-13192084094 Resend (57s)

Didn't get a code?

5. On the page that appears, enter a new password and tap Done. Then the password is reset, and you automatically log in to the app.

6. For security concerns, the app will detect risks in your phone system during login. If the app detects a root or jailbreaking risk, a security reminder is displayed. You can determine whether to exit the app or not. If no selection is made, the app will automatically exit.

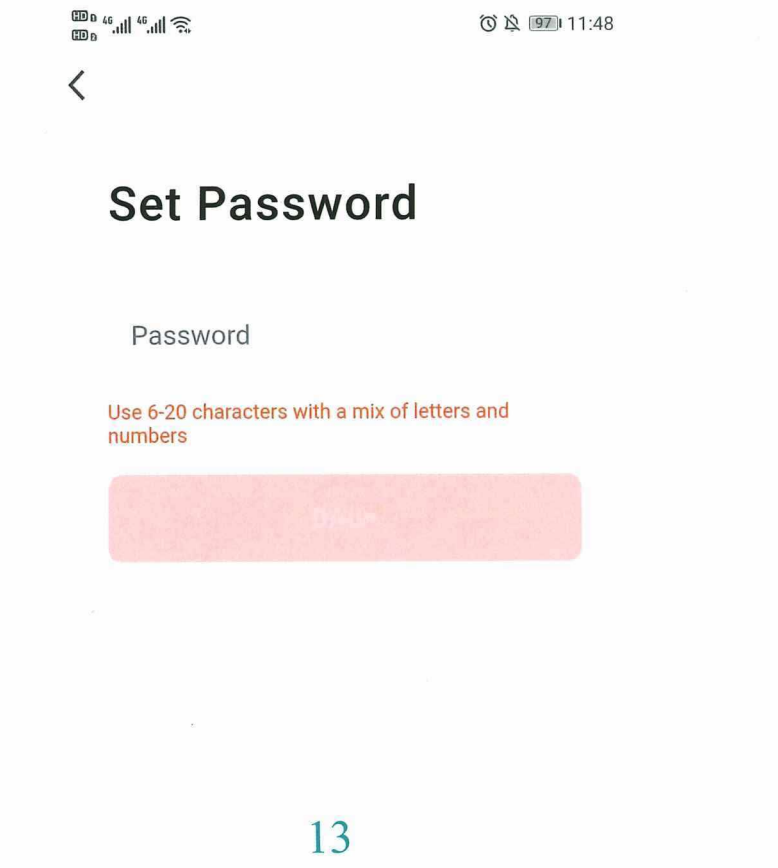

### **ADD DEVICE**

#### Add device manually-QR CODE pairing mode

1. The Wi-Fi quick connection (default mode)

On the device list page, click the "Add Device" button in the center or click the "+" button at the top right to enter the "Add Device" page, which is currently divided into two methods: "Manually Add" and "Automatically Discover". (Use manual add mode)

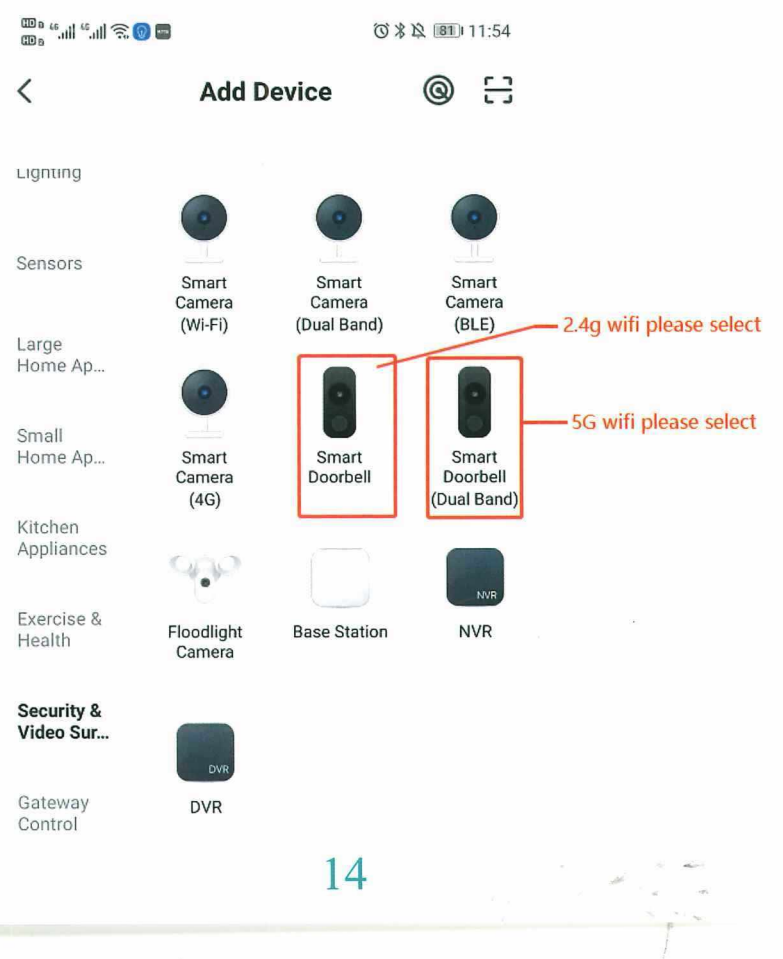

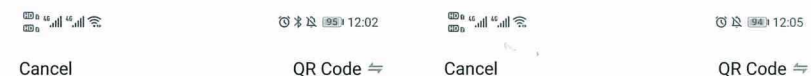

#### **Reset the device first.**

Power on the device and make sure the indicator is flashing rapidly or a prompt tone is heard.

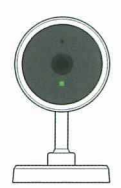

Perform net pairing as prompted.

Make sure the indicator is flashing quickly or a prompt tone is heard

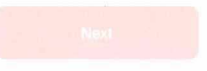

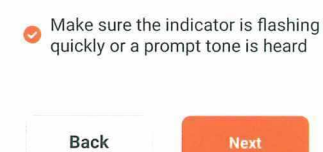

camera is reset.

**Reset the device** 

 $(1)$   $(2)$   $\bullet$ 

2. After clicking Next, you will be taken to the page for entering the Wi-Fi password.

3. According to the prompts on the page, face the QR code directly to the camera and keep a distance of 15-20cm until you hear a prompt sound from the camera.

4. If you hear the prompt tone, please click the "Hear the prompt tone" button below to enter the page for adding devices.

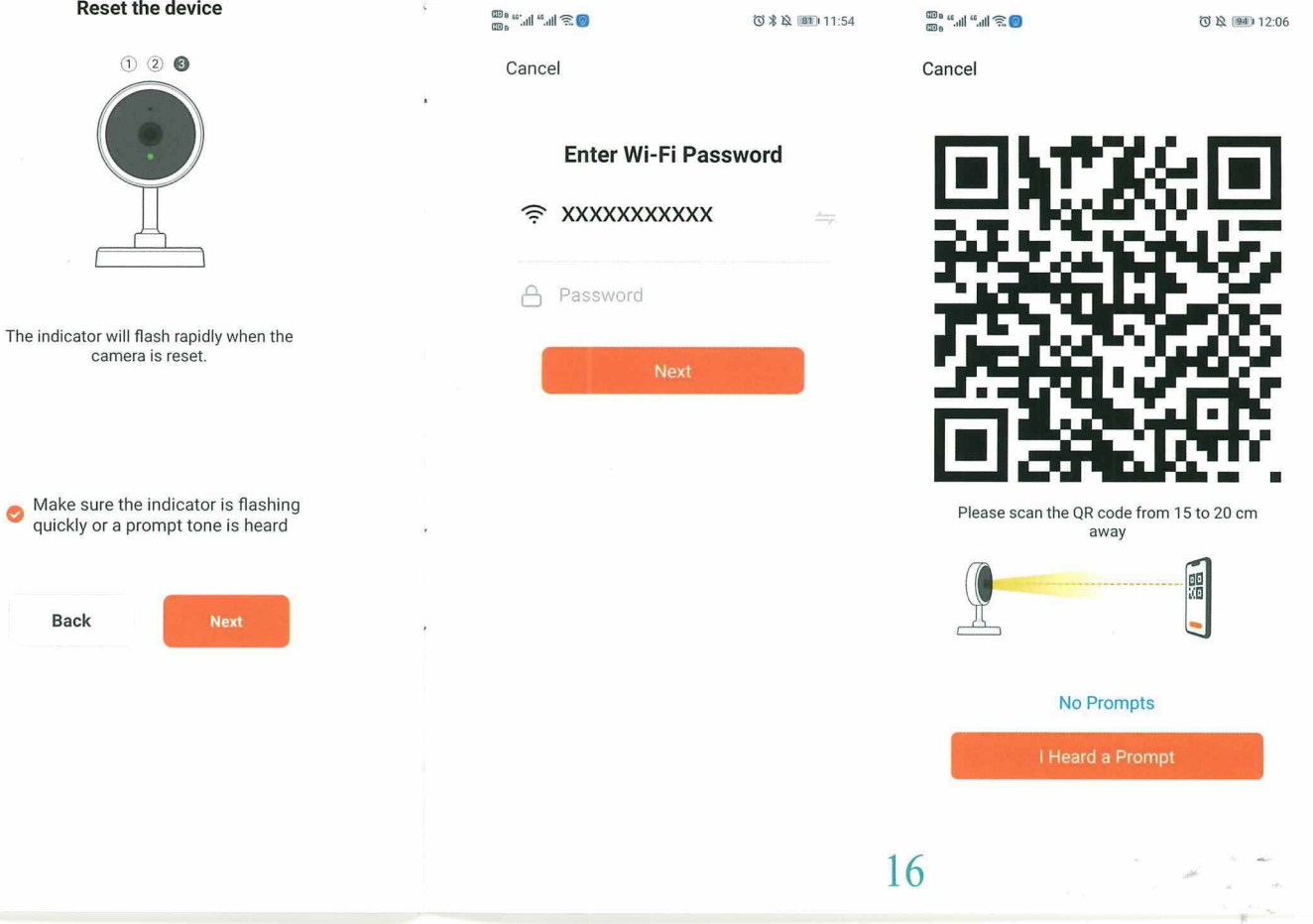

5. If the network configuration successed, the following page will be displayed.

#### **Added successfully**

Battery doorbell Device added successfully

◎ 及 图4 2:43

**Done** 

6. The name of the camera can be changed. Click "Done" in the above image to enter the device operation page.

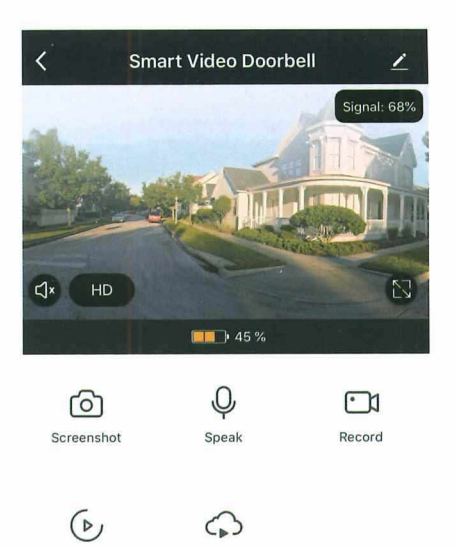

#### Attention!

1) This device is powered by Lithium polymer battery and is expected to be used for 5-8 months when fully charged. The app on your phone will have prompt if the battery is low. Please charge the device promptly after received the prompt.

Cloud storage

Playback

- 2) Please make sure your device can receive WIFI signal while installing, especially outdoor installation. If WIFI is not available or signal weak, Please use WIFI signal amplifier to increase.
- 3) This device is a low-power smart product which supports remote wake-up by APP, PIR human body detection wake-up, wake up by doorbell.

it will enter hibernation automatically and guides the next wake-up after wake-up and working 30 seconds.

### Overview of the wireless chime

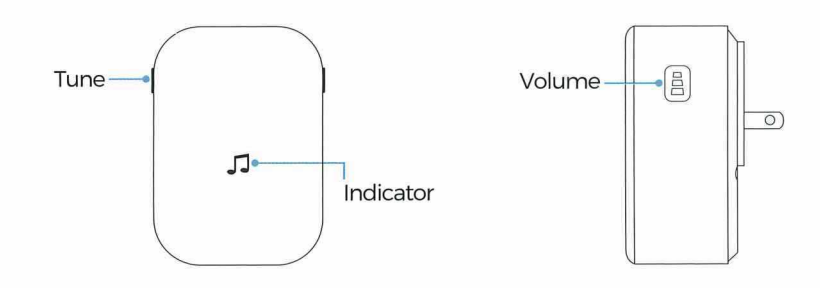

### **Getting started**

Set up your chime with the video doorbell

### Step 1

Before the setup process, be sure your video doorbell has connected to you phone and plug in your chime

19

### Step 2

Press the Tune Button to cycle through 52 different tunes and select a tune.

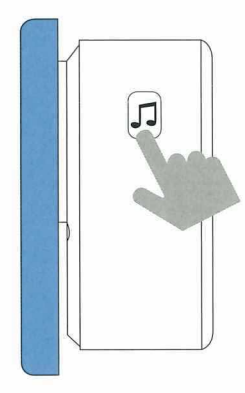

Step 4 **Press the Call Button** 

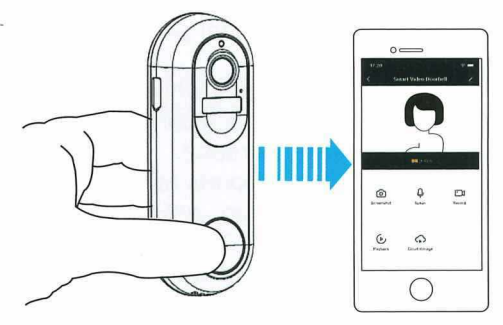

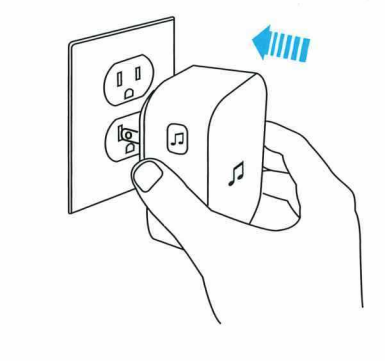

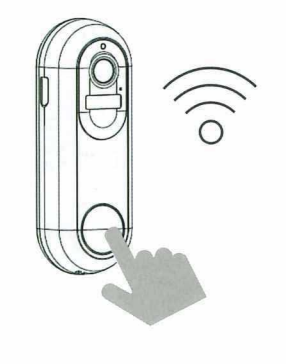

### Step 3

Press and hold the Volume Button for 5 seconds until the blue indicator is ON.

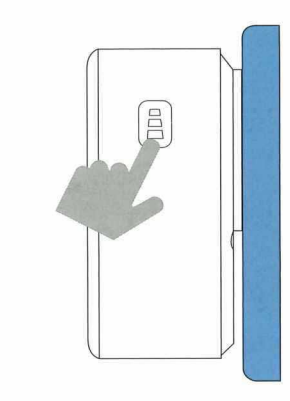

### Step 5

20

Press the Call Button again, the chime will automatically play the tune you selected.

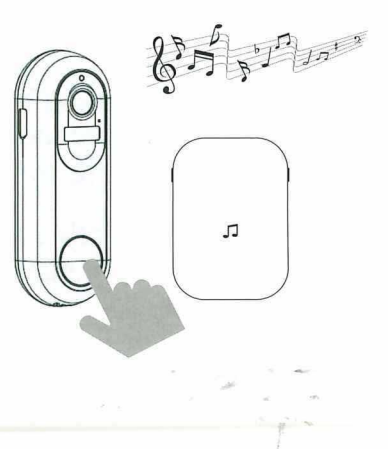

# **Technical Specification**

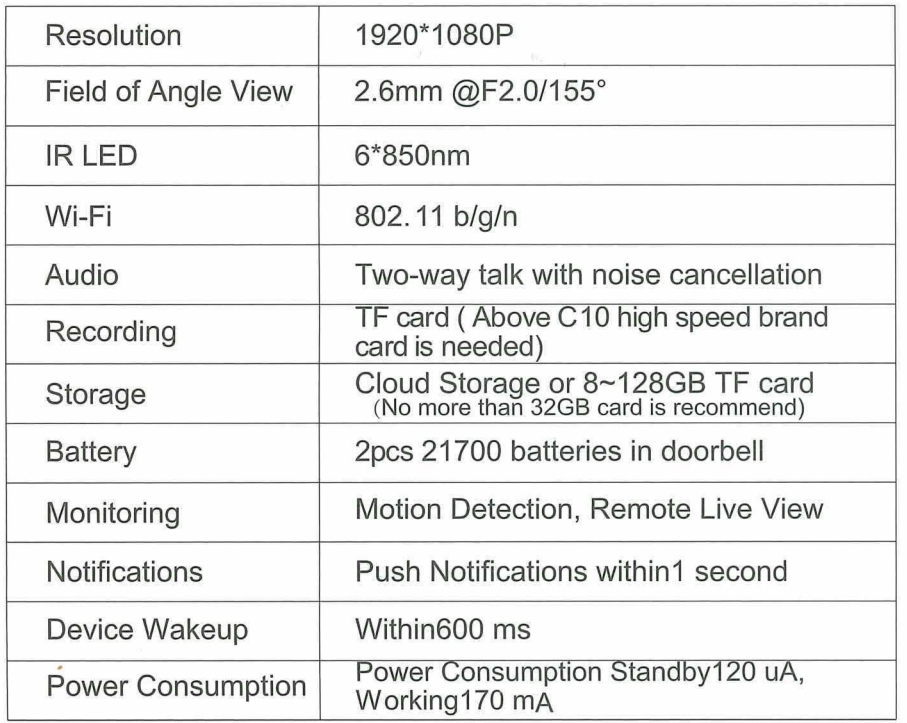

## **Function Introduction**

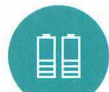

Two 21700 specification batteries work regularly for 5-8 months

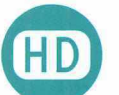

Million HD Pixels with Ultra-thin 2.6MM Wide-Angle Lenses

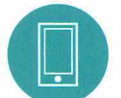

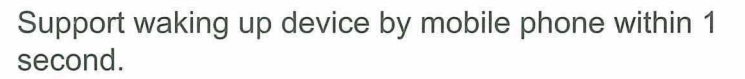

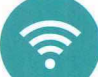

2.4G/5G Wi-Fi connection

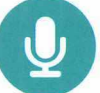

High quality two-way talk with noise cancellation

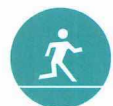

Support PIR human body infrared detection. It will push alarm information to your mobile phone APP immediately when someone is at the door

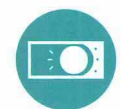

Day and night mode can be switched automatically. The image is clearly and visible for your safety and family security no matter its day or night.

# $8A$

- O: The device cannot connect to WIFI?
- A: 1. Please confirm that the wireless network to be connected.
	- 2. Make sure the indicator light is in the slow red light state
	- 3. The password is correct, make sure there is no extra spaces.
- O: The device is online and there is a trigger event, but the mobile phone cannot receive the push message
- A: The app on the mobile has turned on "self-starting" function and has enabled the notification function on application permission. Turn off "battery optimization" and turn off the function of end app when phones in standby (The mobile phone manufacturer's optimization method is inconsistent. Please take the actual situation as the standard.)
- O: What power supply mode does the device support?
- A: 1. The device can work with two 21700 battery alone(in doorbell)
	- 2. You can charge the device through USB

Tip: There will be no further notification of any change of the above functions. Please take the actual object as the standard. Thanks!

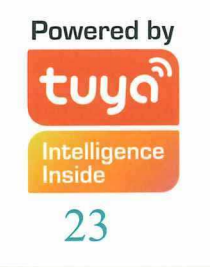